## Podešavanje integracije Cartizz

Poslednja izmena 29/08/2023 10:21 am CEST

Za podešavanje integracije potrebno je u Cartizz-u uneti određene podatke iz Minimax-a.

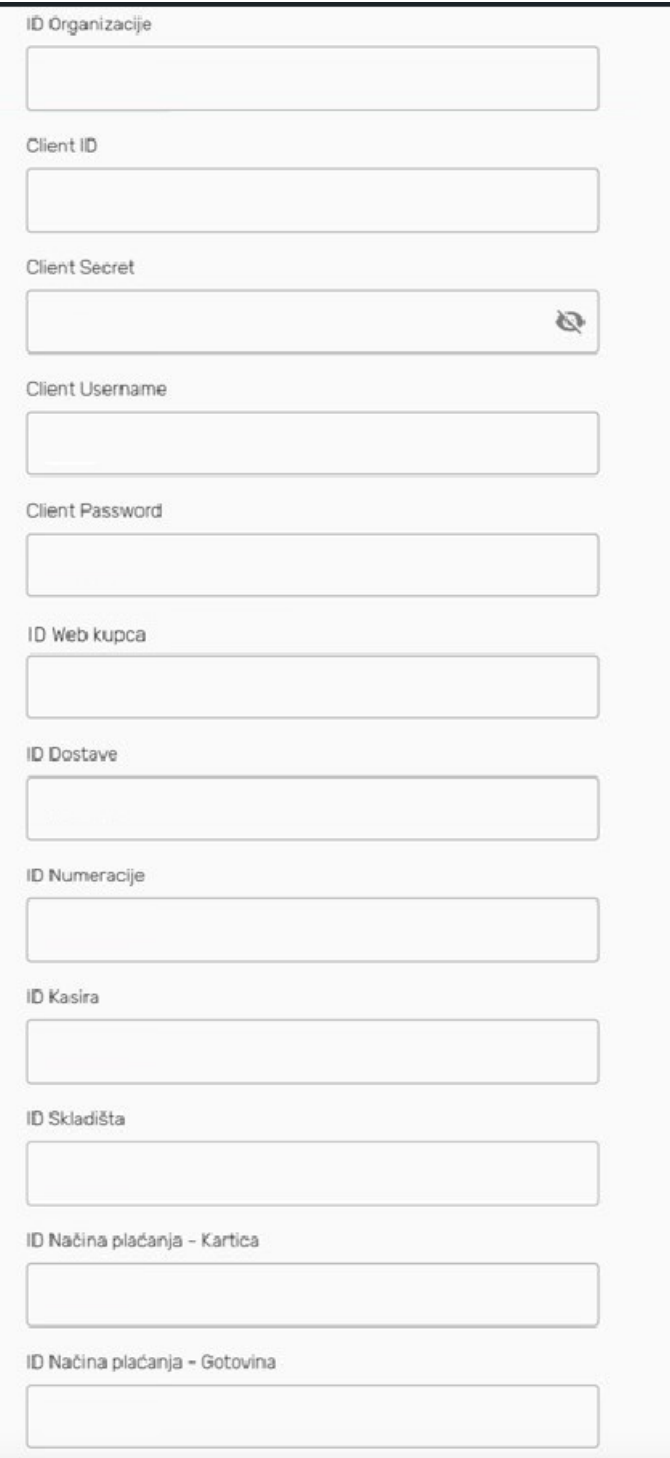

**Napomena:** Obavezan je unos polja ID ogranizacije, ID Web kupca, ID Numeracije, ID kasira i ID načina plaćanja -Gotovina. Ostala polja su opciona i popunjavaju se na osnovu potreba i vođenja modula u Minimax-u.

**ID organizacije :** je jedinstveni broj Vaše organizacije u Minimaxu. Ovaj podatak možete videti kroz Podešavanje organizacije>Organizacija ,

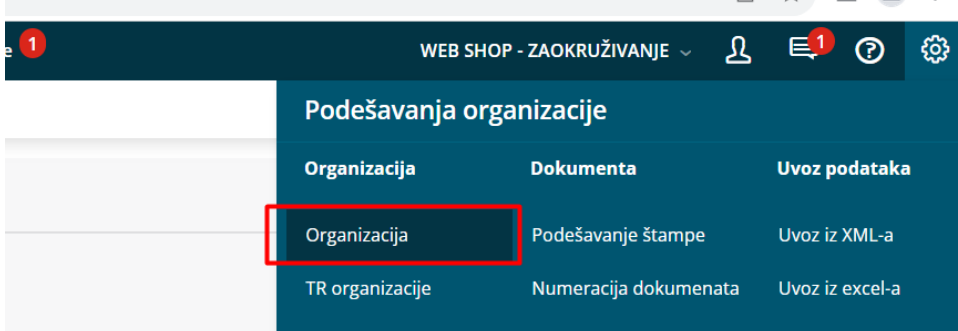

i kliknete na dugme infromacija u gornjem desnom uglu:

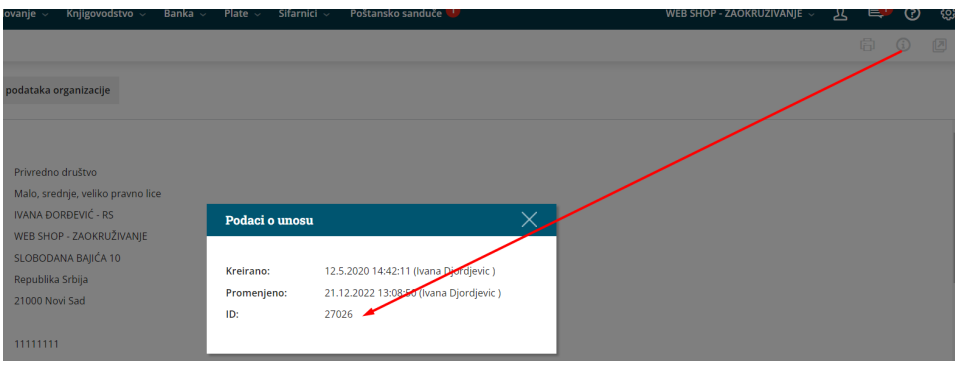

**Client ID i Client Secret :** Potrebno je preko zahteva za pomoć u Minimaxu zatražiti Client podatke za povezivanje sa Cartizzom. Ove podatke ćete dobiti u odgovoru korisničke podrške. Kako poslati zahtev možete pogledati na [Linku](https://help.minimax.rs/help/komunikacija-sa-podrkom-minimax-zahtevi-za-pomoc) .

Ove podatke može dobiti samo pretplatnik Minimax-a, bez obzira na veličinu paketa.

**Client Username i Client Password :** ovo su podaci koje dodeljuje sam korisnik na svom profilu u Minimax-u, odobravanjem pristupa spoljnim aplikacijama . Detaljno uputstvo možete pogledati na [LInku.](https://help.minimax.rs/help/podesavanja-za-api-vezu-moj-profil)

## LOZINKE ZA PRISTUP SPOLJNIM APLIKACIJAMA

 $\mathsf{X}$ 

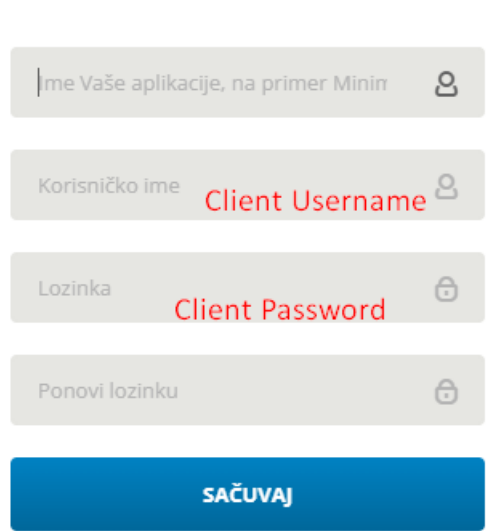

**ID Web kupca:** Kroz Šifarnici>Stranke>Nov, potrebno je otvoriti fiktivnu stranku koja se koristi za prodaju fizičkim licima. Kad sačuvate stranku u šifarniku kliknete na dugme infromacija u gornjem desnom uglu kako bi videli ID ove stranke:

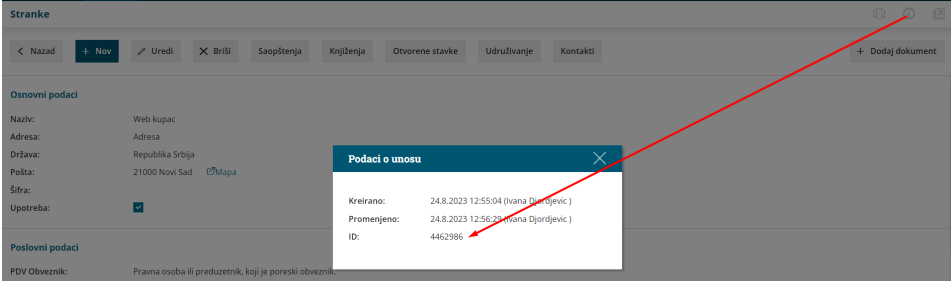

Ova stranka će se prenositi na svim računima za fizička lica u Minimax, ali na štampi fiskalnog računa ovaj podatak neće biti vidljiv.

**ID dostave :** ovo polje unosite ukoliko na računu treba da imate stavku za dostavu. Kroz Šifarnici>Artikli>Nov, otvorite artikal za dostavu (tip artikla da bude Usluga). Kad sačuvate artikal u šifarniku kliknete na dugme infromacija u gornjem desnom uglu kako bi videli ID ovog artikla:

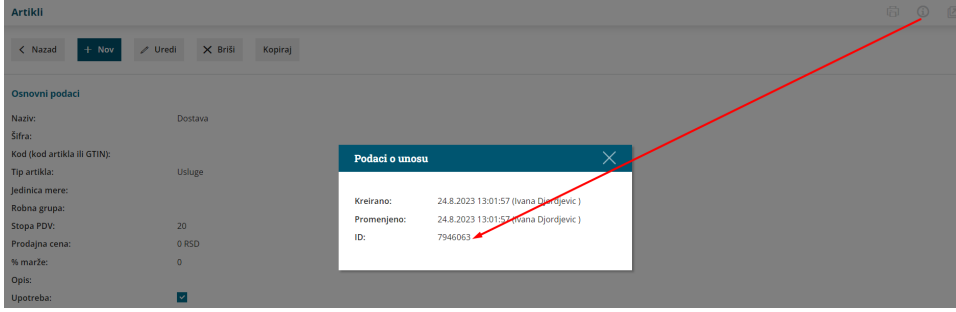

**ID Numeracije:** U ovo polje se unosi numeracija izdatih računa za potrebe fiskalizacije. Kada kroz Šifranici>Fiskalne blagajne, unesete digitalni sertifikat automatski se otvori numeracija koja je vezna za ovaj sertifikat.

Kroz Podešavanje organizacije>Numeracija dokumenta

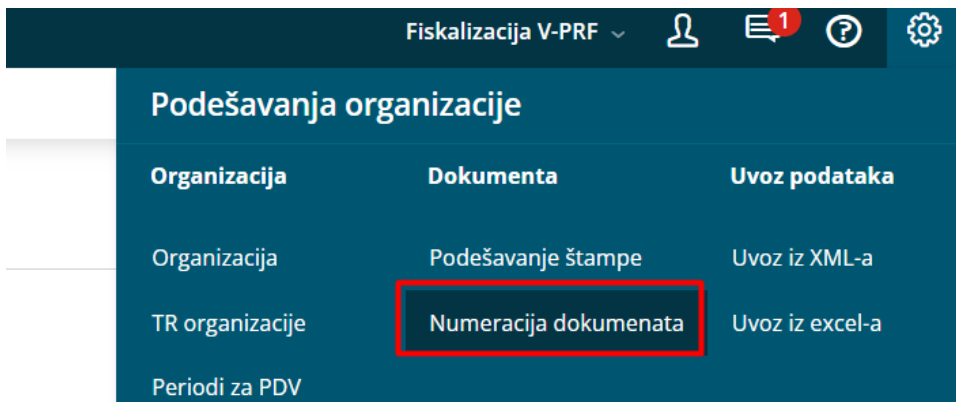

dobijate pregled svih otvorenih numeracija. Potrebno je kliknuti na numeraciju koja ima u šifri oznaku fiskalne blagajne (oznaka poslovnog prostora i uređaja) i kliknete na dugme infromacija u gornjem desnom uglu kako bi videli ID ove numeracije:

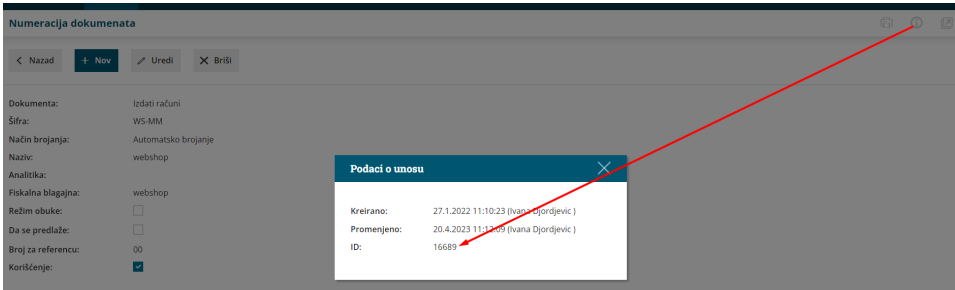

Samo računi koji imaju numeraciju povezanu sa fiskalnom blagajnom se šalju na fiskalizaciju.

**ID Kasira:** obavezan element fiskalnog računa. Kasira unosimo kroz Šifarnici>Radnici>Nov, unesemo ime, prezime lica i šifru. Kad sačuvate kasira u šifarniku radnika kliknete na dugme infromacija u gornjem desnom uglu kako bi videli ID ovog radnika/kasira:

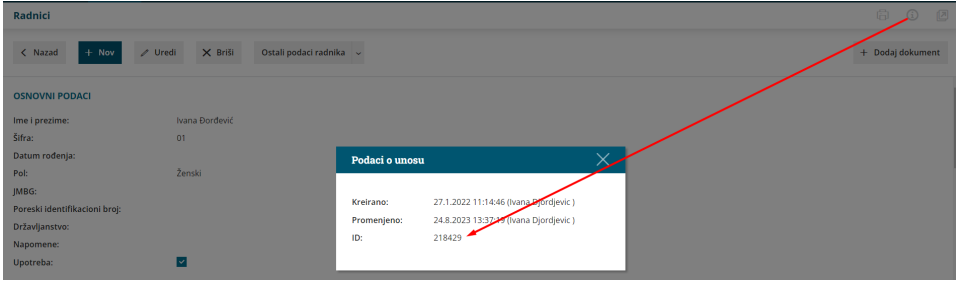

**ID Skladišta:** ukoliko zalihe vodite u Minimaxu potrebno je uneti ovaj podatak. Kroz Šifarnici>Skladišta, kliknete na skladište (podešeno kao maloprodajno) i potom kliknete na dugme infromacija u gornjem desnom uglu kako bi videli ID ovog skladišta:

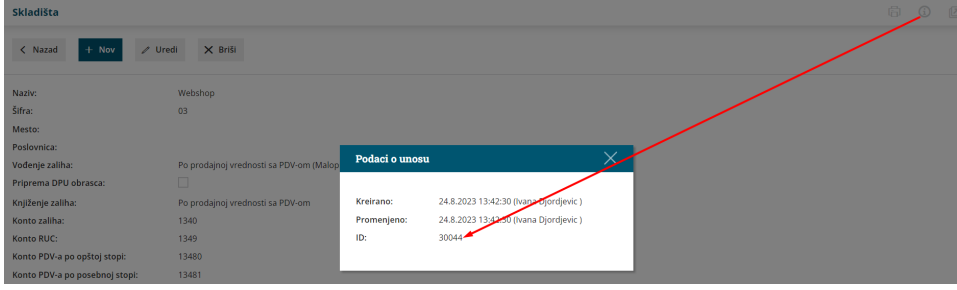

Izdavanjem fiskalnog računa, razduživaće se artikli sa ovog skaldišta.

**ID Način plaćanja -kartica:** Ukoliko se koristi način plaćanja -kartica unosi se ovaj podatak. Kroz Poslovanje>Izdati računi>Načini plaćanja

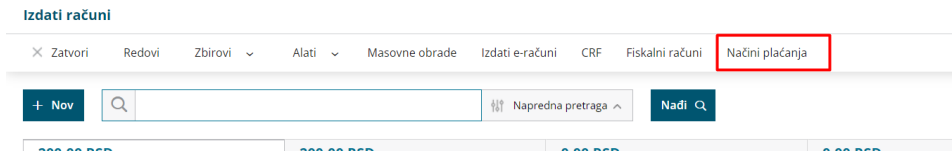

potrebno je kliknuti na način plaćanja \*Kartica Sistemski plaćanja:

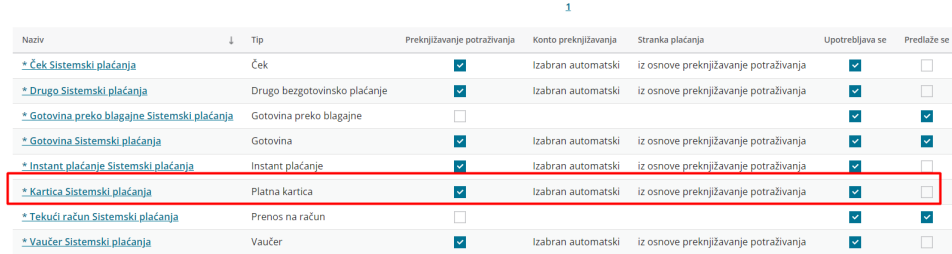

i potom kliknete na dugme infromacija u gornjem desnom uglu kako bi videli ID ovog načina plaćanja:

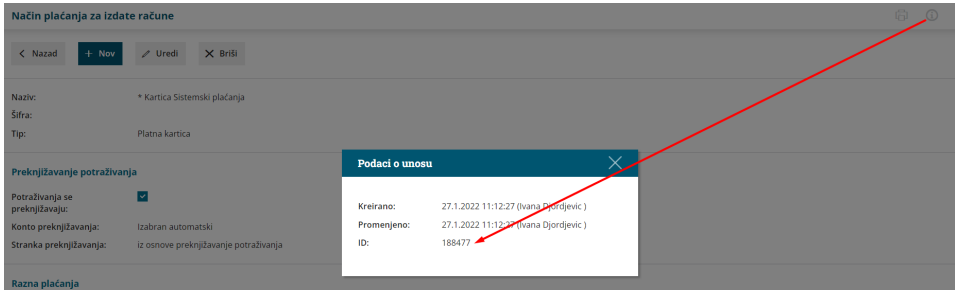

**ID Način plaćanja - Gotovina:** Kroz Poslovanje>Izdati računi>Načini plaćanja potrebno je kliknuti na način plaćanja \*Gotovina Sistemski plaćanja i potom kliknete na dugme infromacija u gornjem desnom uglu kako bi videli ID ovog načina plaćanja:

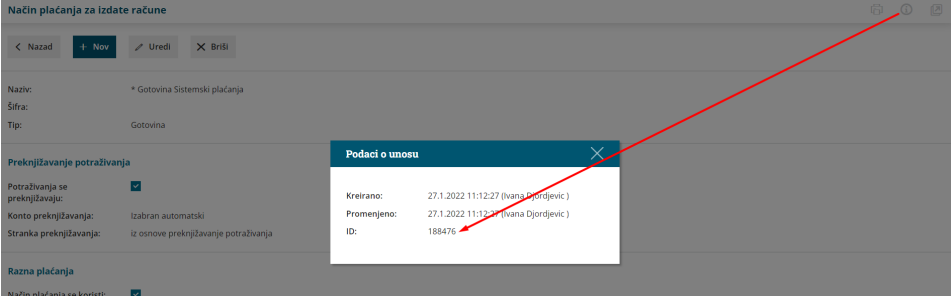